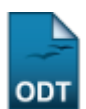

## **Consultar Documentos Legais**

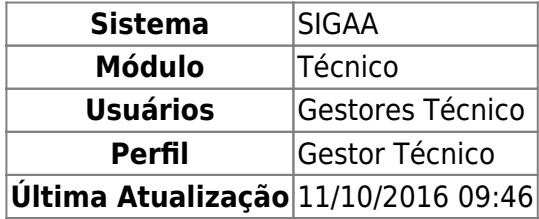

Esta funcionalidade permite ao usuário visualizar uma lista com os documentos legais cadastrados, além disso o usuário poderá cadastrar um documento legal referente à um determinado curso e ainda excluir e/ou alterar os documento legais listados.

Para isso, o usuário deve acessar o SIGAA → Módulos → Técnico → Curso → Curso → Consultar Documentos Legais.

Seguindo o caminho acima, a seguinte tela será gerada:

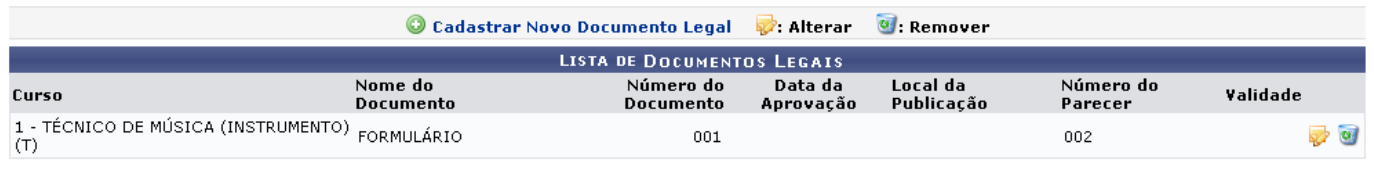

**Ensino Técnico** 

Clique em Ensino Técnico para retornar ao menu inicial do módulo.

Clique no link <sup>o</sup> Cadastrar Novo Documento Legal para cadastrar um novo documento legal, tal operação está descrita no manual Cadastrar Documento Legal, listado no tópico Manuais Relacionados, deste manual.

Para realizar alterações nos dados do documento[,](https://docs.info.ufrn.br/lib/exe/detail.php?id=suporte%3Amanuais%3Asigaa%3Atecnico%3Acurso%3Acurso%3Aconsultar_documentos_legais&media=suporte:manuais:sigaa:tecnico:curso:curso:img092.png) o usuário deve clicar no ícone , a seguinte tela será visualizada:

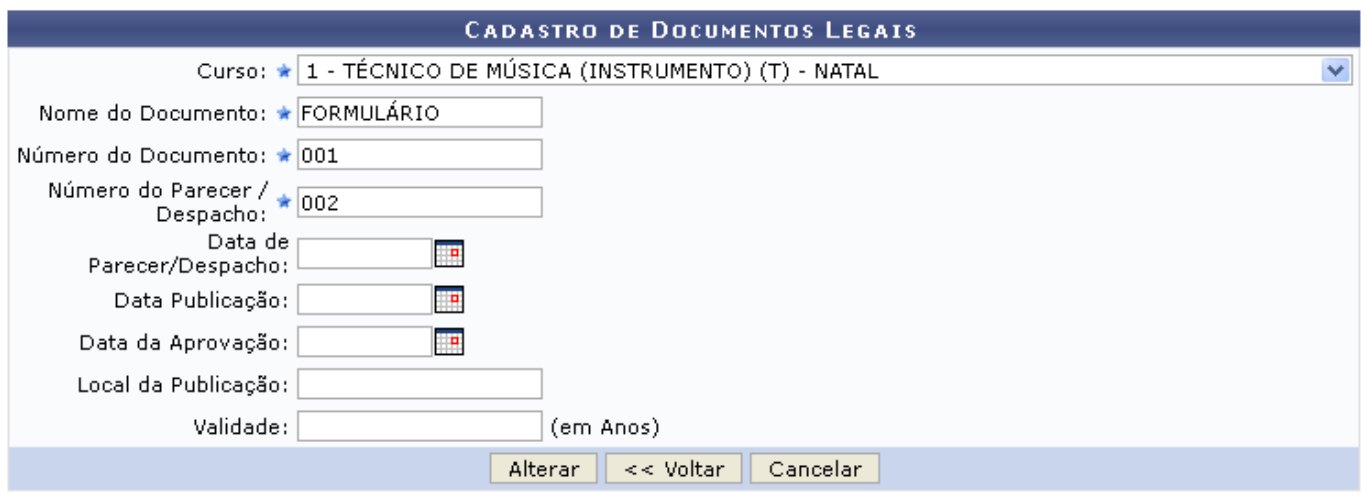

Caso desista de realizar a operação, clique em *Cancelar* e confirme a desistência na janela que será gerada posteriormente. Esta função será válida sempre que a opção estiver presente.

Clique em *Voltar* para retornar à tela anterior.

Na tela acima, o usuário poderá alterar os seguintes campos:

- Curso: Selecione o curso dentre as opções fornecidas pelo sistema;
- Nome do Documento: Informe o nome do documento;
- Número do Documento: Informe o número do documento;
- Número do Parecer / Despacho: Informe o número do parecer/despacho;
- Data de Parecer/Despacho: Informe a data do parecer/despacho, ou selecione-a clicando no ícone $\mathbb{H}$ :
- Data Publicação: Informe a data de publicação, ou selecione-a clicando no ícone  $\mathbb{H}$ [;](https://docs.info.ufrn.br/lib/exe/detail.php?id=suporte%3Amanuais%3Asigaa%3Atecnico%3Acurso%3Acurso%3Aconsultar_documentos_legais&media=suporte:manuais:sigaa:tecnico:curso:curso:imagem078.png)
- •Data da Aprovação: Informe a data da aprovação, ou selecione-a clicando no ícone  $\blacksquare$ ;
- Local da Publicação: Informe o local de publicação;
- Validade: Informe a data de validade do documento, em anos.

Após realizar as alterações desejadas, o usuário deve clicar em *Alterar* para submeter as modificações, a seguinte mensagem de sucesso será visualizada:

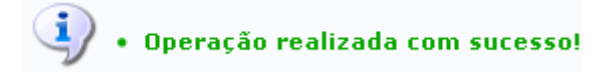

Retornando à tela inicial do módulo, o usuário poderá excluir um documento legal clicando no ícone  $\bullet$ [,](https://docs.info.ufrn.br/lib/exe/detail.php?id=suporte%3Amanuais%3Asigaa%3Atecnico%3Acurso%3Acurso%3Aconsultar_documentos_legais&media=suporte:manuais:sigaa:tecnico:curso:especializacao_de_turma_de_entrada:screenshot009.png) a seguinte caixa de diálogo será gerada:

Confirma a remoção desta informação?

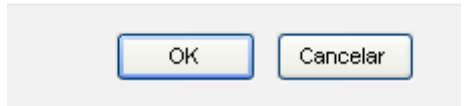

Clique em *OK* para confirmar a exclusão do documento, a seguinte mensagem de sucesso será visualizada:

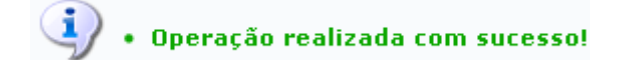

## **Bom Trabalho!**

## **Manuais Relacionados**

- [Cadastrar Documentos Legais](https://docs.info.ufrn.br/doku.php?id=suporte:manuais:sigaa:tecnico:curso:curso:cadastrar_documentos_legais)
- [<< Voltar Manuais do SIGAA](https://docs.info.ufrn.br/doku.php?id=suporte:manuais:sigaa:tecnico:lista)

From: <https://docs.info.ufrn.br/>-

Permanent link:

**[https://docs.info.ufrn.br/doku.php?id=suporte:manuais:sigaa:tecnico:curso:curso:consultar\\_documentos\\_legais](https://docs.info.ufrn.br/doku.php?id=suporte:manuais:sigaa:tecnico:curso:curso:consultar_documentos_legais)**

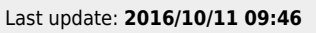

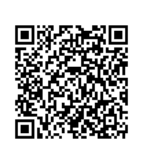